# 投稿マニュアル

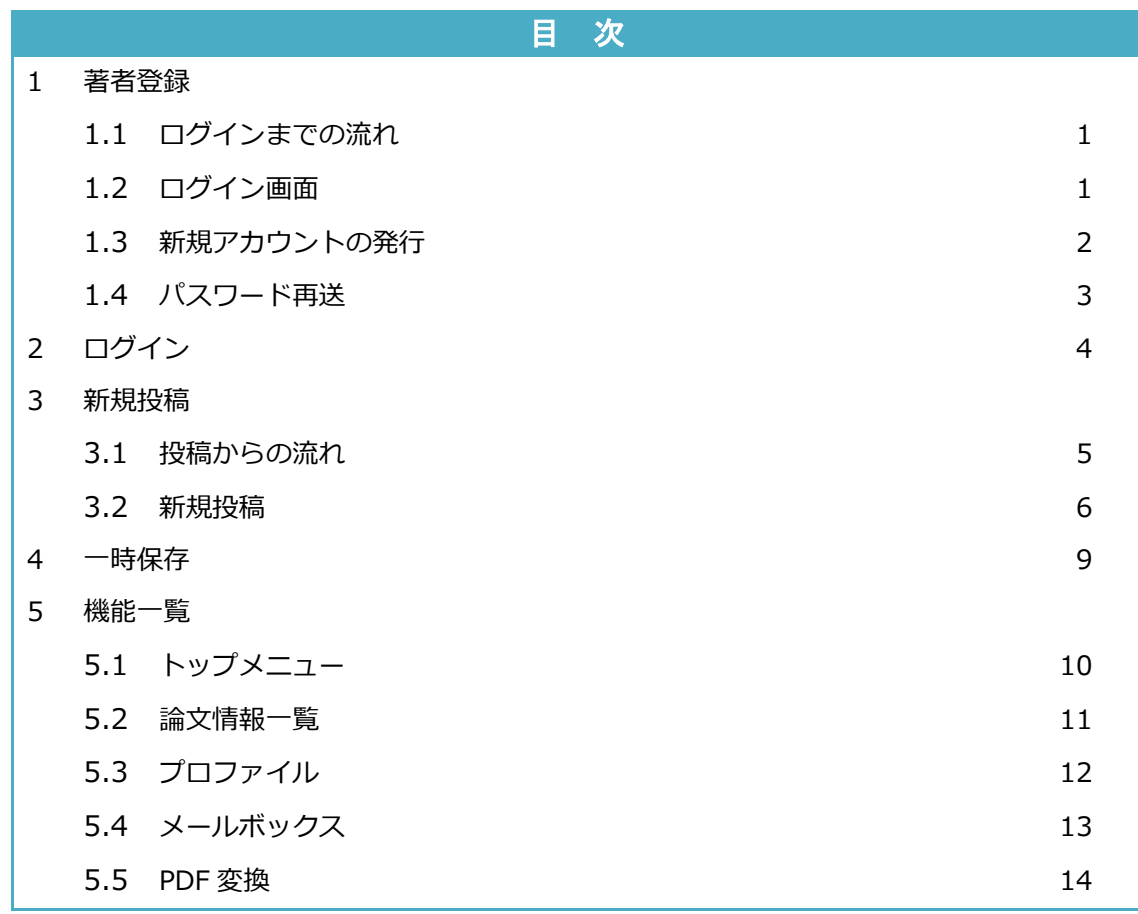

# 1.1. ログインまでの流れ

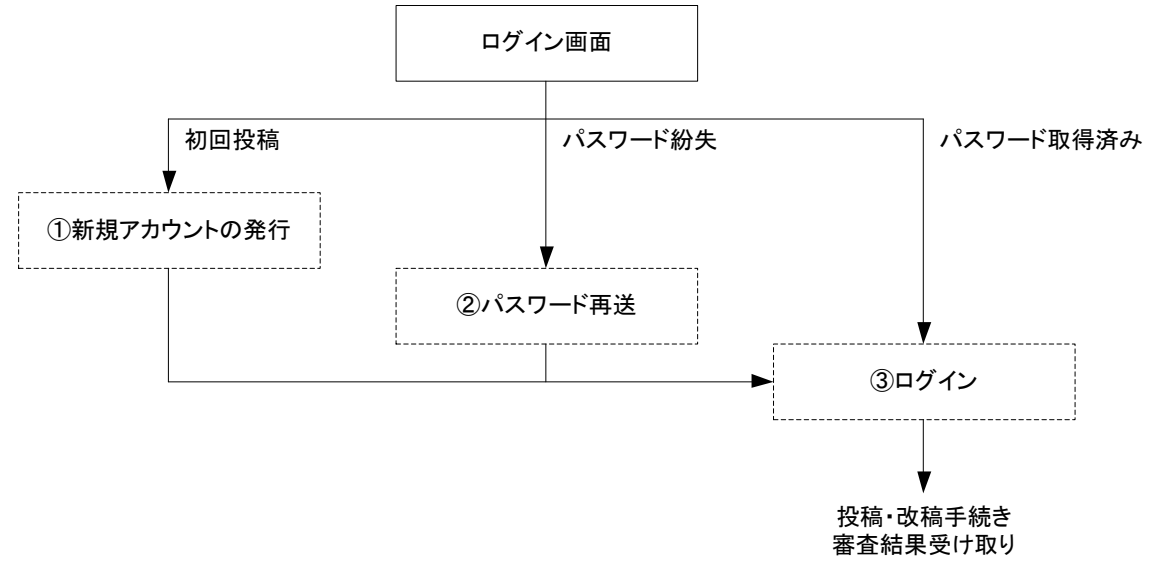

# 1.2. ログイン画面

### 以下の URL よりログインを行ってください。

**https://www.bunken.org/jpsad\_bunken/user\_logins/login/?x=jp**

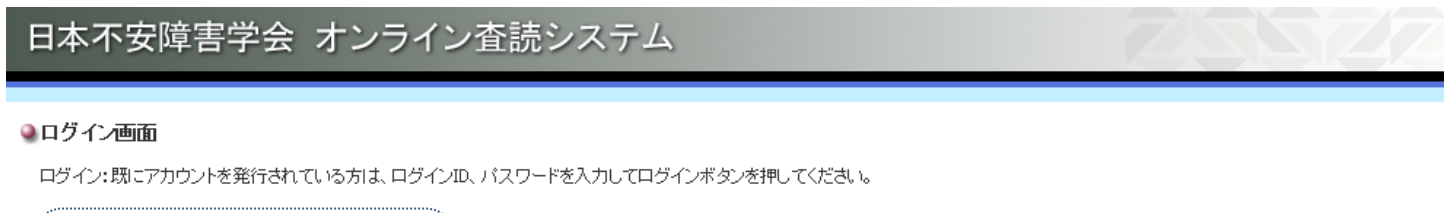

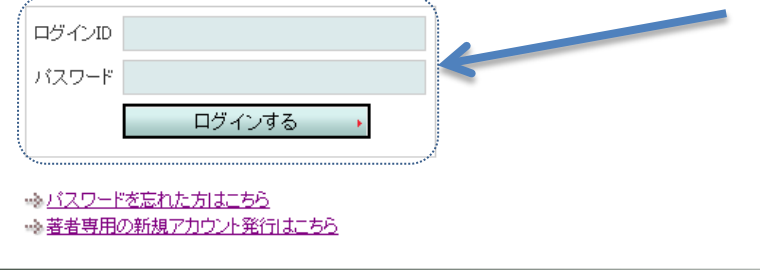

- ① 既にアカウントを取得している方は、ログイン ID とパスワードを入力し、[ログインする]ボタンをクリックしてください。
- ② 初めてシステムをご利用になる方は、アクションリンク[著者専用の新規アカウント発行はこちら]をクリックし、アカウントの取 得手続きを行ってください。取得したログイン ID、パスワードを用いて、ログインしてください。
- ③ パスワードを紛失された方は、アクションリンク[パスワードを忘れた方はこちら]をクリックし、手続きを行ってください。

# 1.3. 新規アカウントの発行

手順 1:ログイン画面

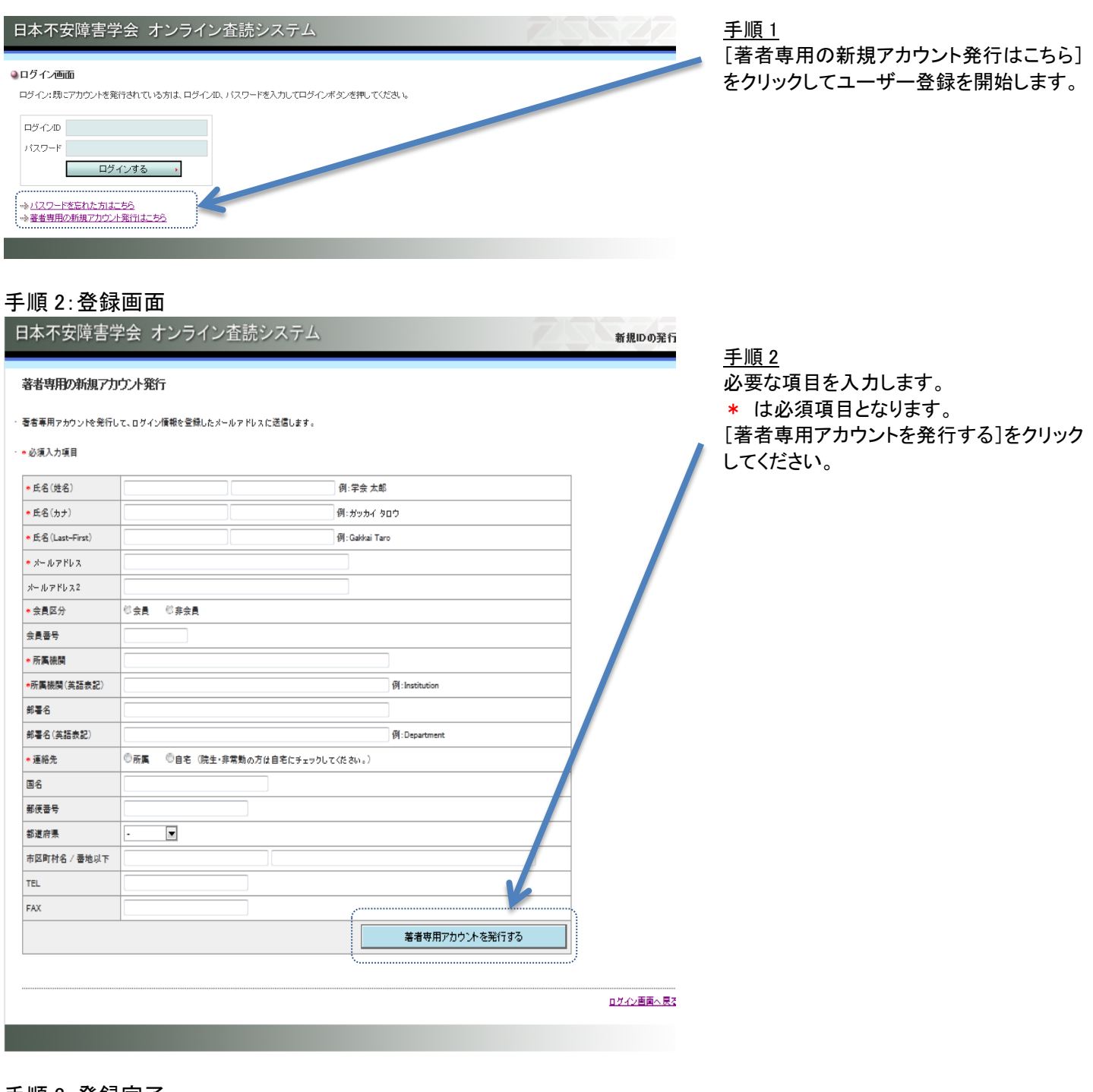

### 手順 3:登録完了

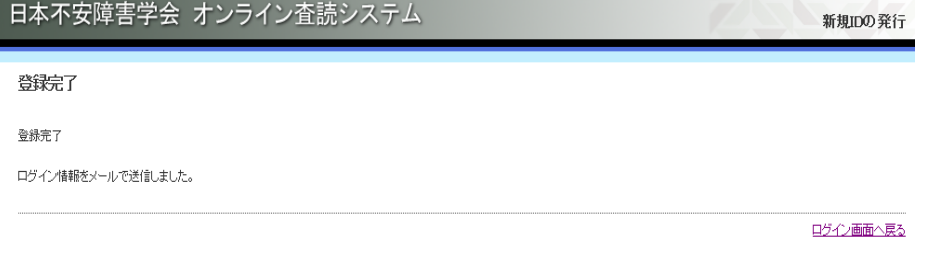

手順 3

登録完了 登録したメールアドレスにログインに必要 な情報をお知らせするメールが配信されま す。「⊠ユーザー登録完了のお知らせ」 メールが配信されない場合は、事務局に お問い合わせください。

### ユーザー登録完了のお知らせ

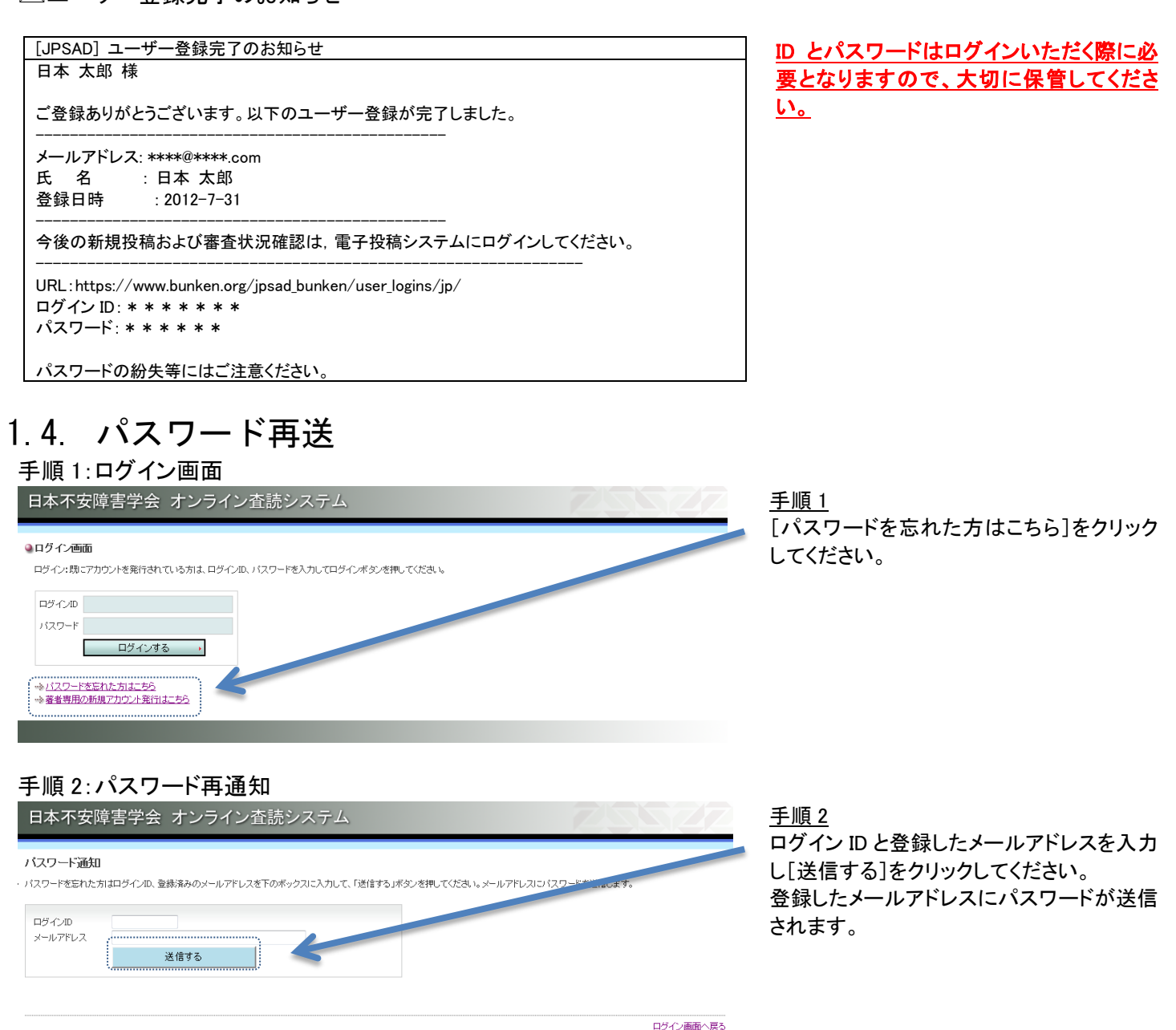

2. ログイン

# 手順 1:ログイン

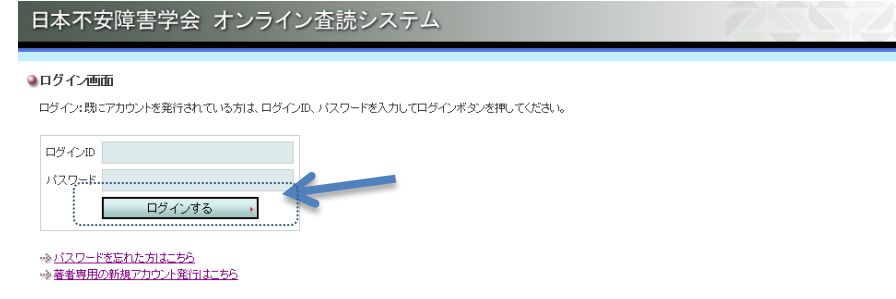

手順 1 ログイン IDとパスワードを入力し[ログイン する]ボタンをクリックしてください。

## 手順 2:トップメニュー

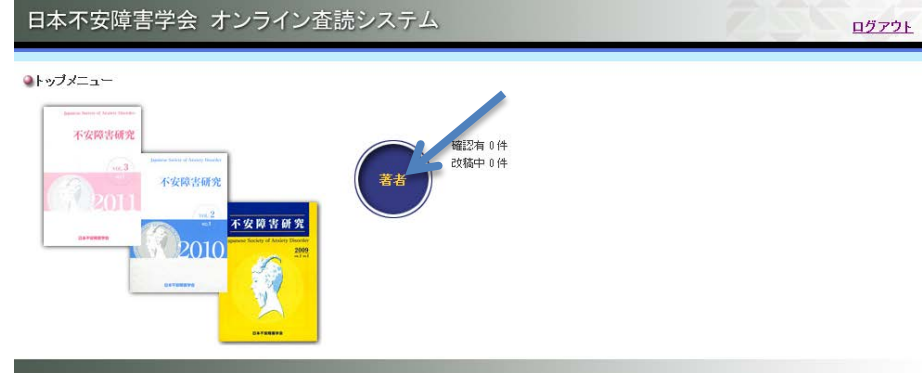

### 手順 2

ログインするとトップメニューが表示されま す。[著者]ボタンとその右側に現在の投 稿論文状況が表示されます。[著者]ボタ ン、もしくは、有効になったアクションリンク をクリックしてください。 参考 確認有 XX 件:事務局からの照会 改稿中 XX 件:改稿指示

# 3.1. 投稿からの流れ

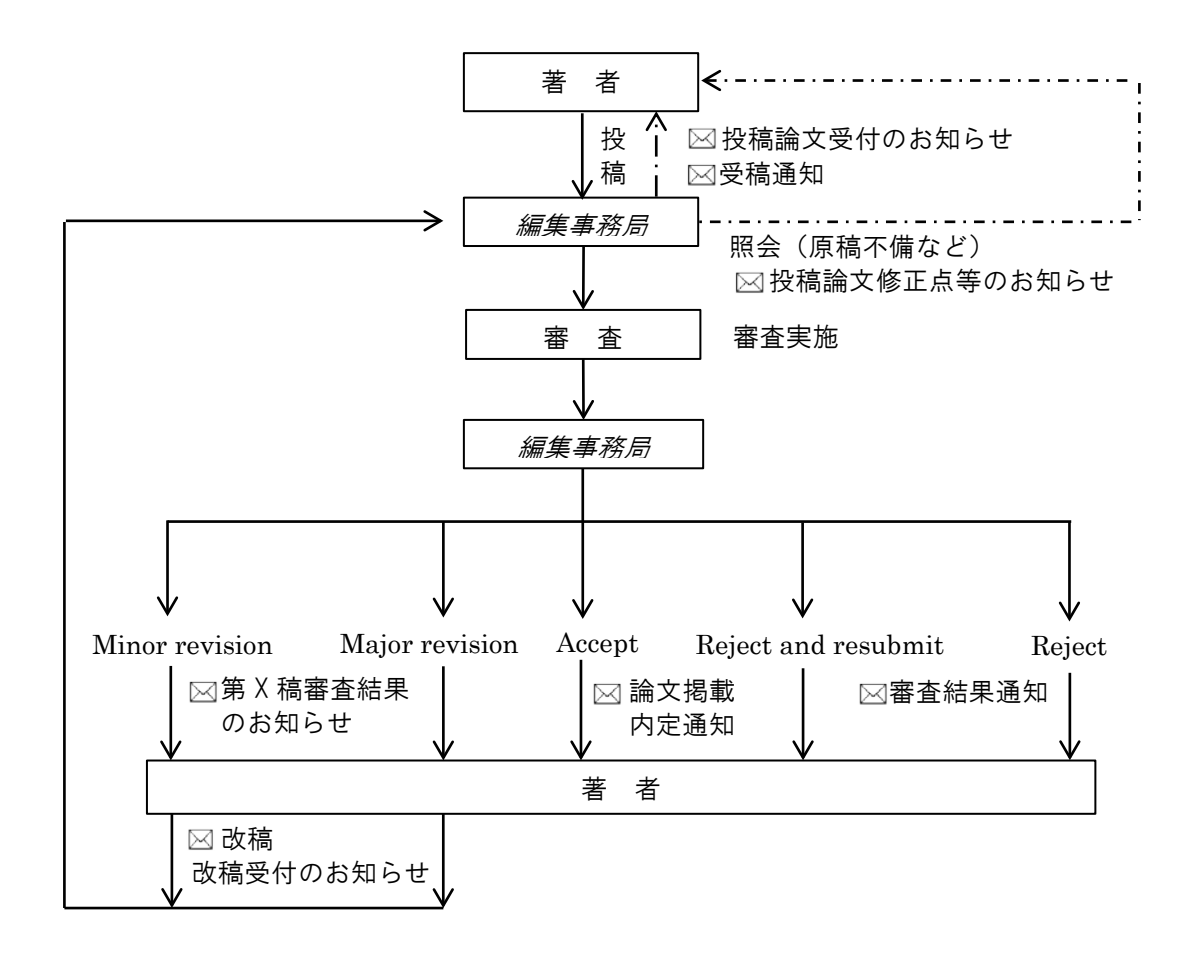

# 3.2. 新規投稿

新規投稿完了までの手順(メニューの下にパンくずで記載されています。) パンくず:論文情報 > 著者情報 > 倫理チェックリスト > 投稿論文 > 確認画面 > 投稿完了

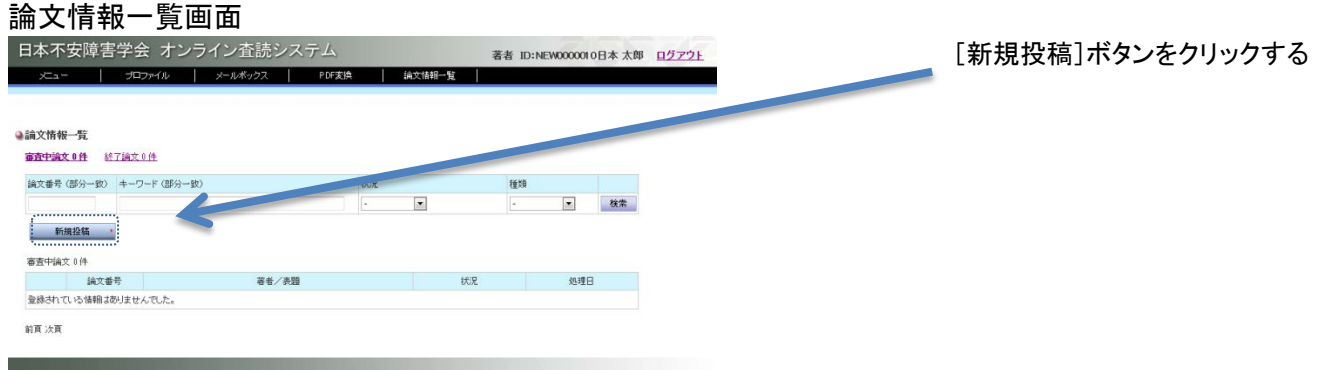

### 手順1:論文情報

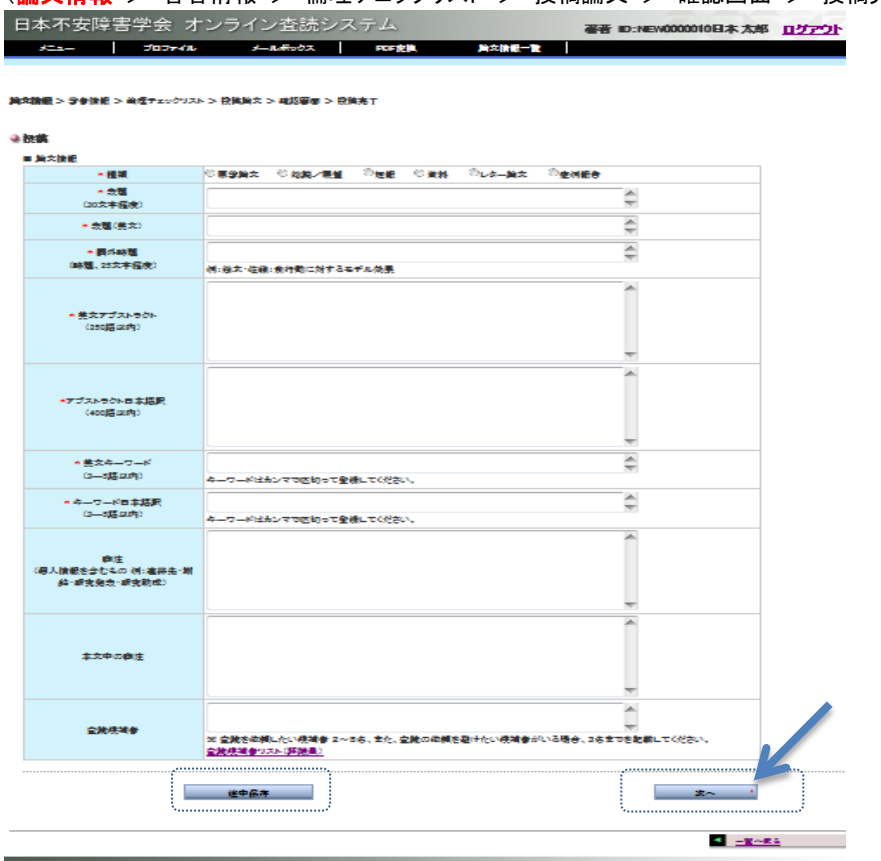

(論文情報 > 著者情報 > 倫理チェックリスト > 投稿論文 > 確認画面 > 投稿完了)

手順1

論文情報を入力してください。入力終了 後、[次へ]ボタンをクリックしてください。一 端、ここで中断したい場合は、[途中保存] ボタンをクリックしてください。途中保存でメ インメニューの保存リストに加えられます。 \*は必須項目です。

- \* 種類 原著論文 総説/展望 短報 資料 レター論文 症例報告
- \* 表題(30 文字程度)
- \* 表題(英文)
- \* 欄外略題(略題、25 文字程度)
- \* 英文アブストラクト(250 語以内)
- \* 日本語訳
- \* キーワード英文

\* キーワード 脚注 本文中の脚注 査読候補者

### 手順 2:著者情報

(論文情報 > **著者情報** > 倫理チェックリスト > 投稿論文 > 確認画面 > 投稿完了)

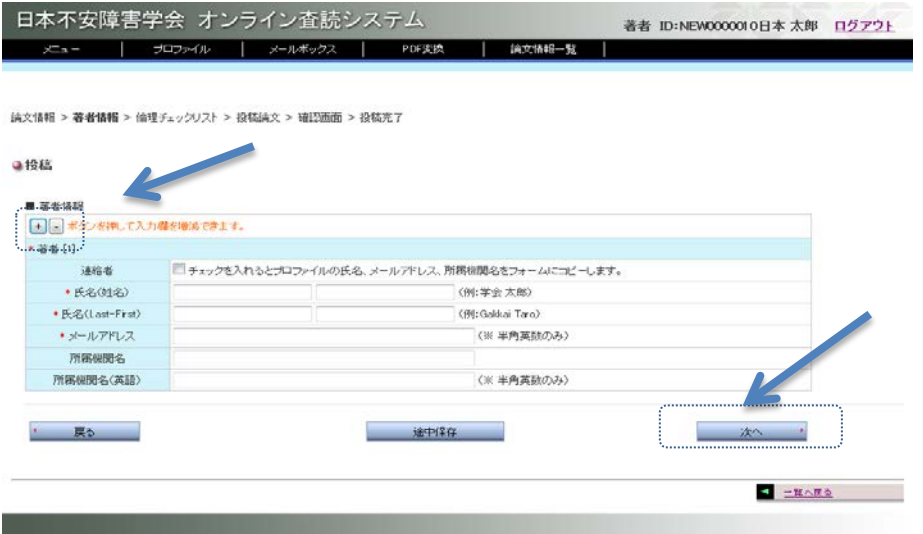

### 手順 2

著者情報を入力してください。

\*は必須項目です。(氏名、ローマ字、メー ルアドレス)

複数名登録する際には、[+]ボタンを押 して枠を増やしてください。

[-]ボタンをクリックすることで枠を減ら すことができます。

入力終了後、[次へ]ボタンをクリックして ください。一端、ここで中断したい場合 は、[途中保存]ボタンをクリックして下さ い。途中保存でメインメニューの保存リス トに加えられます。

### 手順 3:倫理チェックリスト

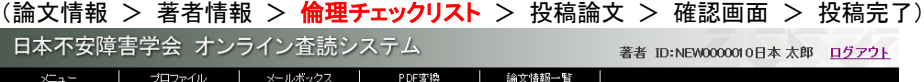

論文情報 > 著者情報 > 倫理チェックリスト > 投稿論文 > 確認画面 > 投稿完了

### ●投稿

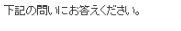

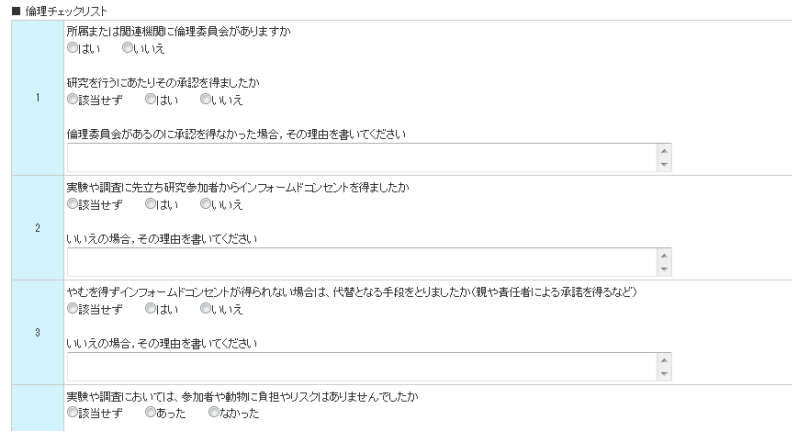

### 手順 3

倫理チェックリストを入力してください。 入力終了後、[次へ]ボタンをクリックして ください。一端、ここで中断したい場合 は、[途中保存]ボタンをクリックして下さ い。途中保存でメインメニューの保存リス トに加えられます。

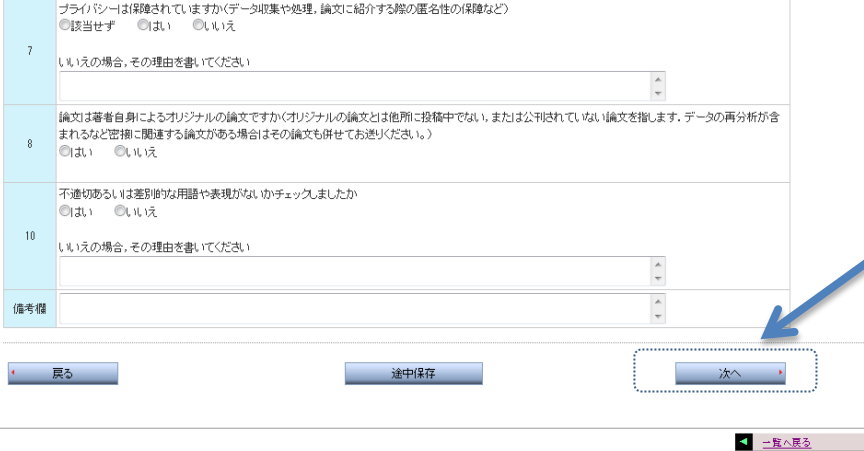

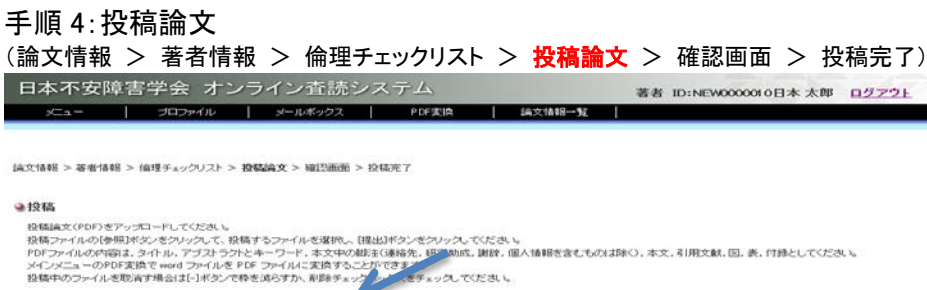

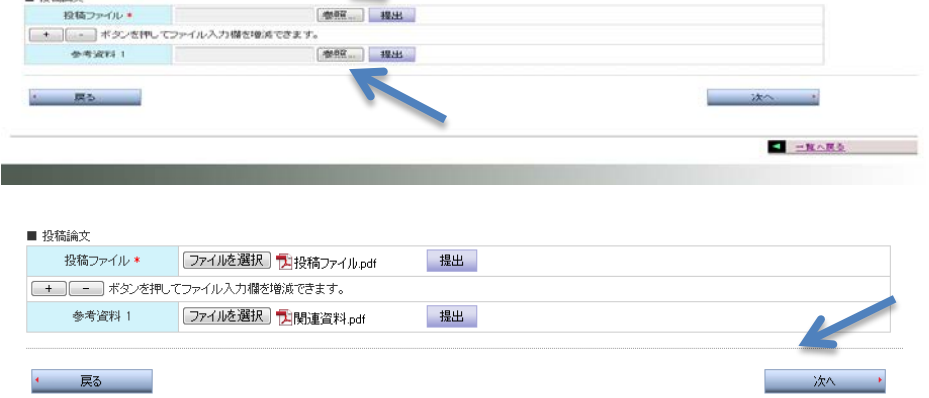

### 手順 5:確認画面

**Marian Company** 

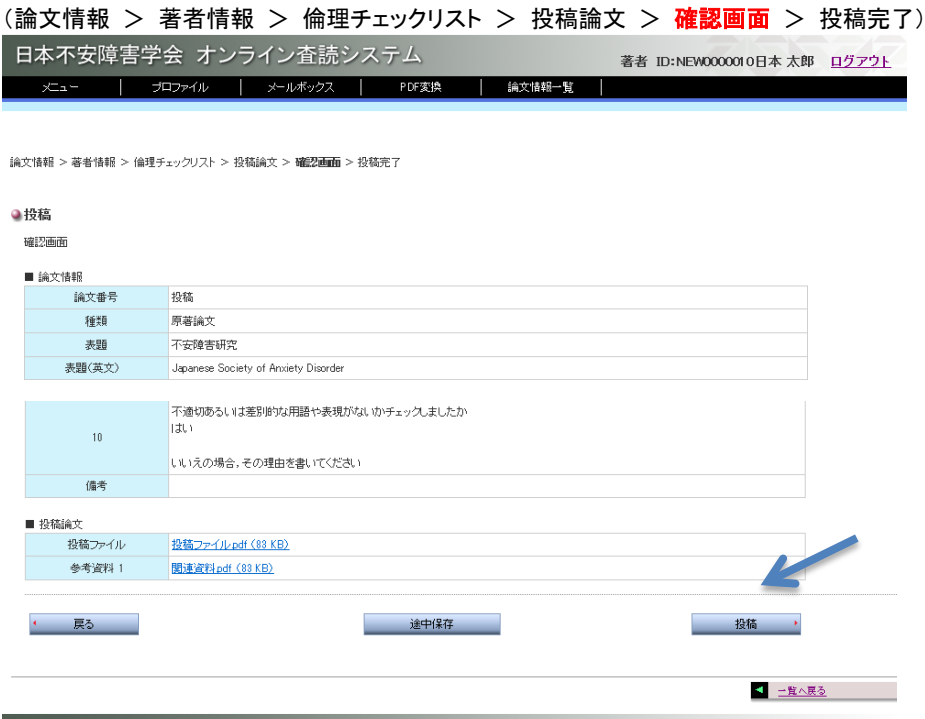

### 手順 4

投稿ファイルと参考資料の提出を行っ てください。

投稿ファイルの[参照]ボタンをクリックし て、投稿するファイルを選択してください。 また、参考資料を提出する際には、参考 資料1の[参照]ボタンをクリックして、参 考資料ファイルを選択してください。参考 資料を複数提出する際には、[+]ボタン を押して枠を増やしてください。[ー]ボタ ンをクリックすることで枠を減らすことがで きます。

提出ファイルの設定終了後、[次へ]ボタ ンをクリックしてください。

※提出できるファイル形式は PDF のみとなっ ています。PDF 変換機能(p.14)を用いて、 MS-Word ファイルを PDF に変換することが可 能です。

※投稿承諾書は「参考資料」として提出してい ただくことも可能です。

### 手順 5

入力内容の最終確認をお願いします。 修正が必要な場合は、[戻る]ボタンを押 して、修正が必要な画面に戻り、修正を 行ってください。

このまま、投稿される場合は、[投稿]ボ タンをクリックしてください。一端、ここで 中断したい場合は、[途中保存]ボタンをク リックして下さい。途中保存でメインメニュ ーの保存リストに加えられます。

※投稿ファイルは保存されません。

### 手順 6:投稿完了

(論文情報 > 著者情報 > 倫理チェックリスト > 投稿論文 > 確認画面 > 投稿完了)

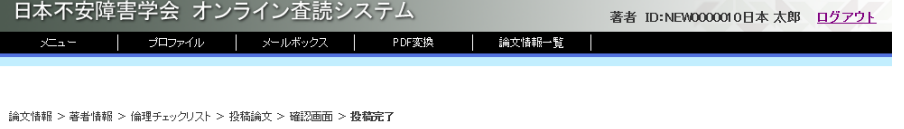

### ●投稿

投稿を完了しました。事務局で内容を確認中です。メールで連絡があるまでしばらくお待ちください。

手順 6 投稿完了 これで投稿が完了します。投稿完了後、 「区投稿論文受付のお知らせ」メールが送 信されます。

<mark>く 一覧へ戻る</mark>

# 4. 一時保存

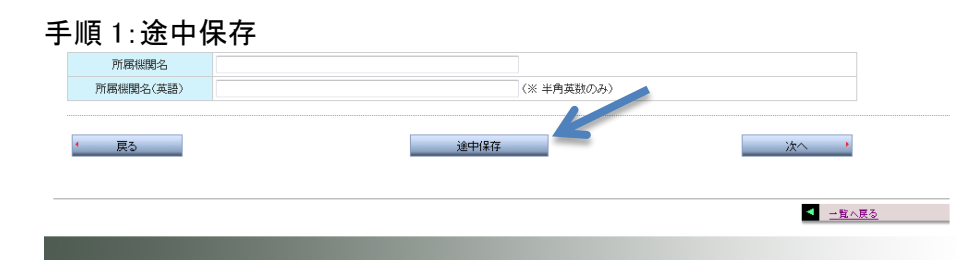

### 手順 1

新規投稿手続き中、画面下にある[途中 保存]ボタンをクリックすることで、保存リ ストに一時保存されます。

### 手順 2:保存リスト

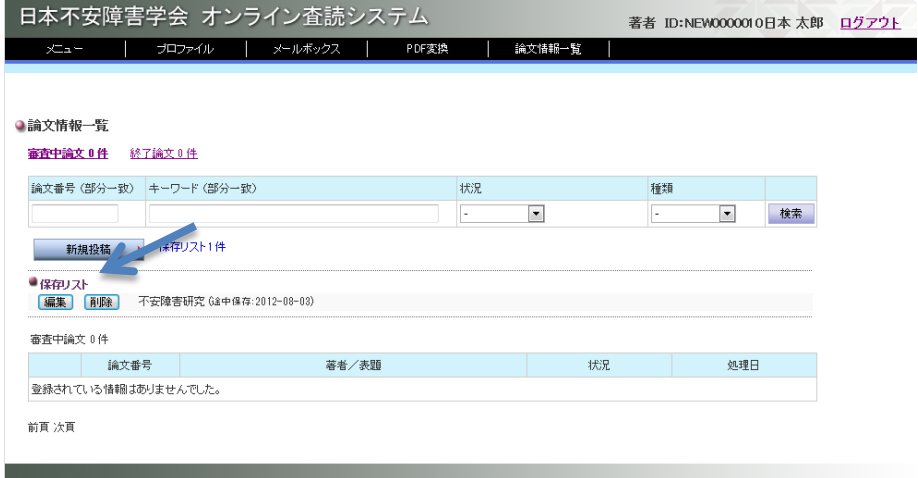

### 手順 2 [編集]ボタンクリックで投稿手続きが再開 されます。 [削除]ボタンクリックで削除されます。

# 9. 機能一覧

# 9.1. トップメニュー

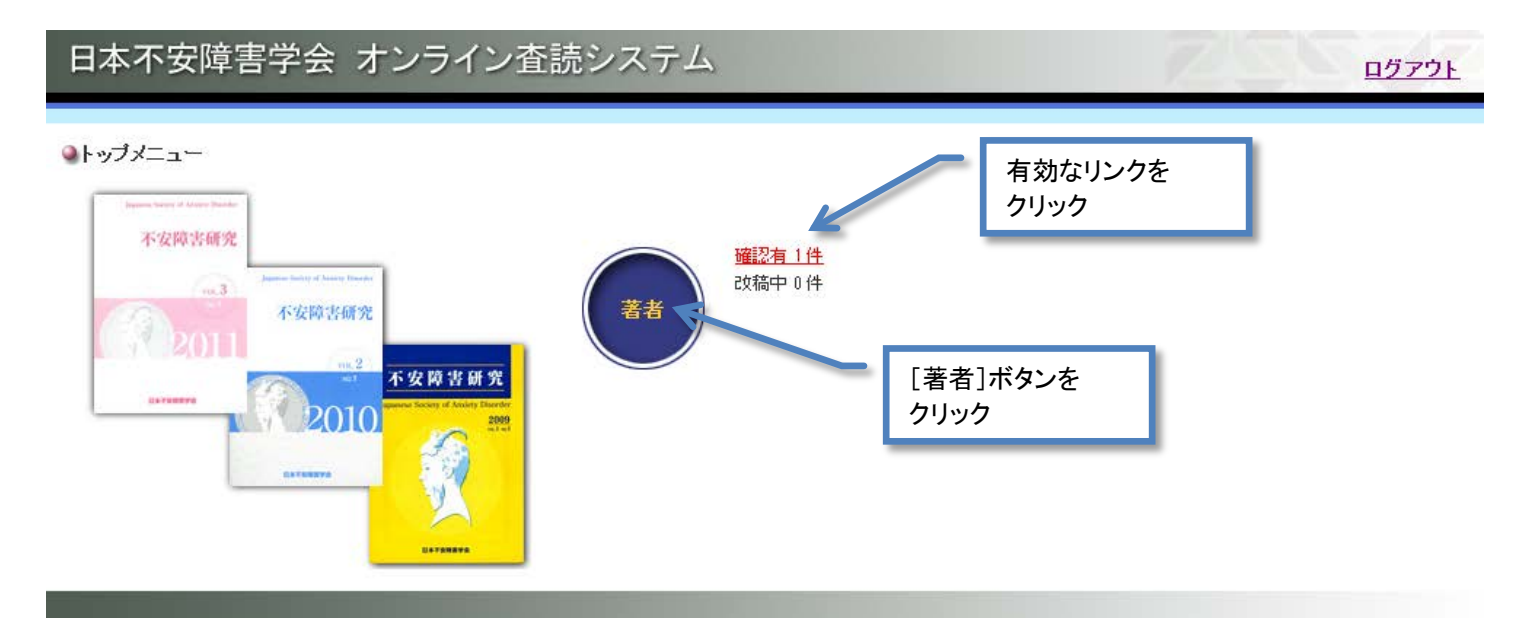

ログインするとトップメニュー(上図)が表示されます。[著者]ボタンとその右側に現在の投稿論文状 況が表示されます。手続きや審査結果の確認、投稿論文の進捗状況などを確認する際には、[著者]ボタ ン、もしくは、有効になったリンクをクリックしてください。

# 9.2. 論文情報一覧

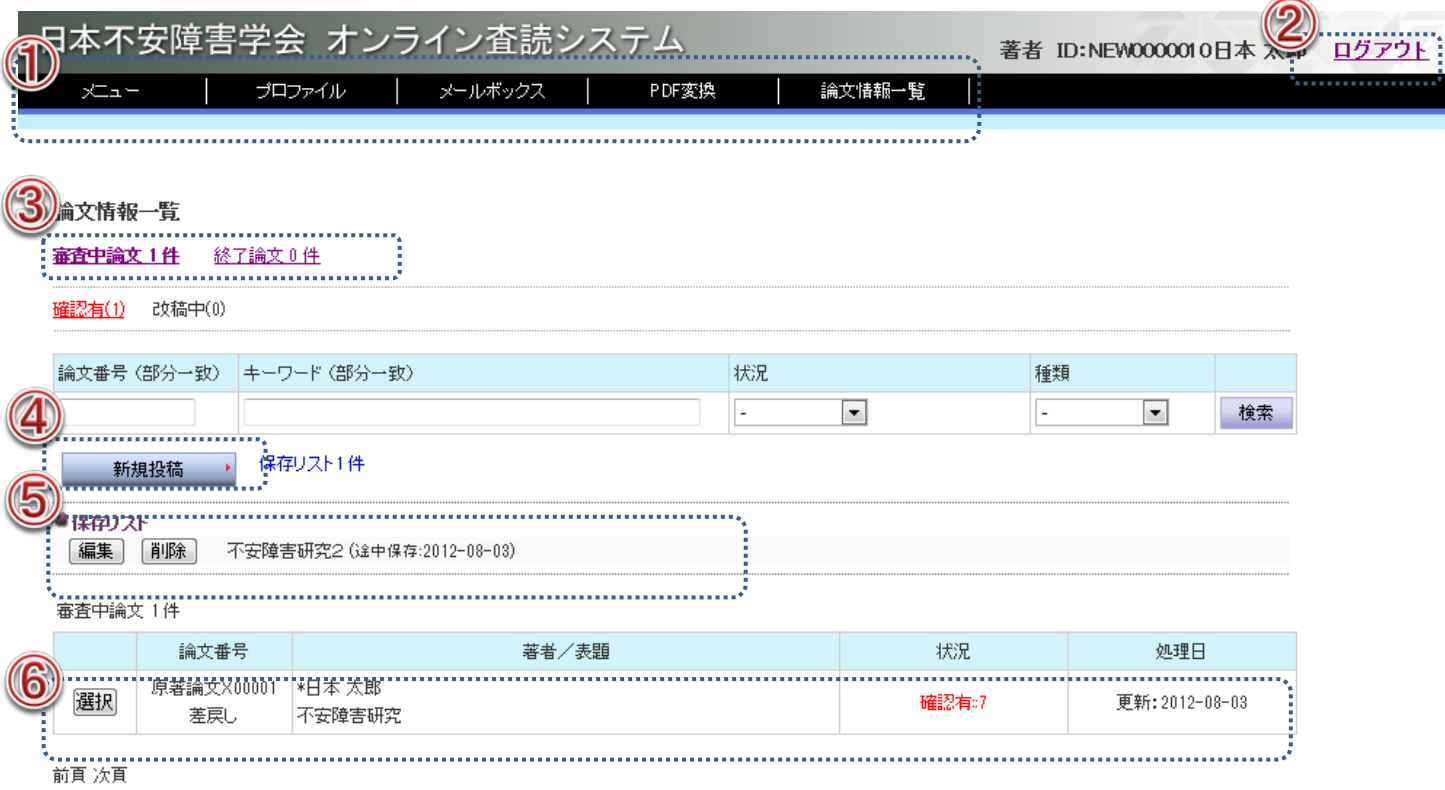

① メニュー:各機能にリンクします。 メニュー:トップメニュー プロファイル:登録情報(パスワード、連絡先変更など) メールボックス(送信箱/受信箱):投稿システムで取り交わされたメールを確認することができま す。 PDF 変換:ワード原稿を PDF ファイルに変換することができます。 論文情報一覧:投稿手続き、進捗状況、審査結果の受取りなどを行うことができます。

-----------------------------

- ② ログアウト:ログイン状態を解除します。
- ③ 論文情報一覧:審査中論文の件数と終了論文の件数を表示します。該当する論文が存在する場合有効 なリンク設定がなされます。 審査中論文:投稿中、確認有、改稿受付中、審査中、改稿中 終了論文:採択、不採択、取下げ
- ④ 新規投稿:投稿手続きを開始します。
- ⑤ 保存リスト:投稿中の論文情報の一時保存。[編集]ボタンで投稿手続き再開。[削除]ボタンで、該 当論文を削除します。
- ⑥ 投稿論文リスト:[選択]ボタンを押して、論文の詳細内容の閲覧や、手続きなどを行うことができま す。

# 9.3. プロファイル(登録内容の変更)

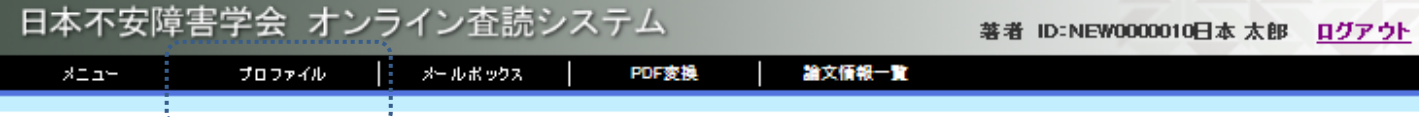

### **●ブロファイル**

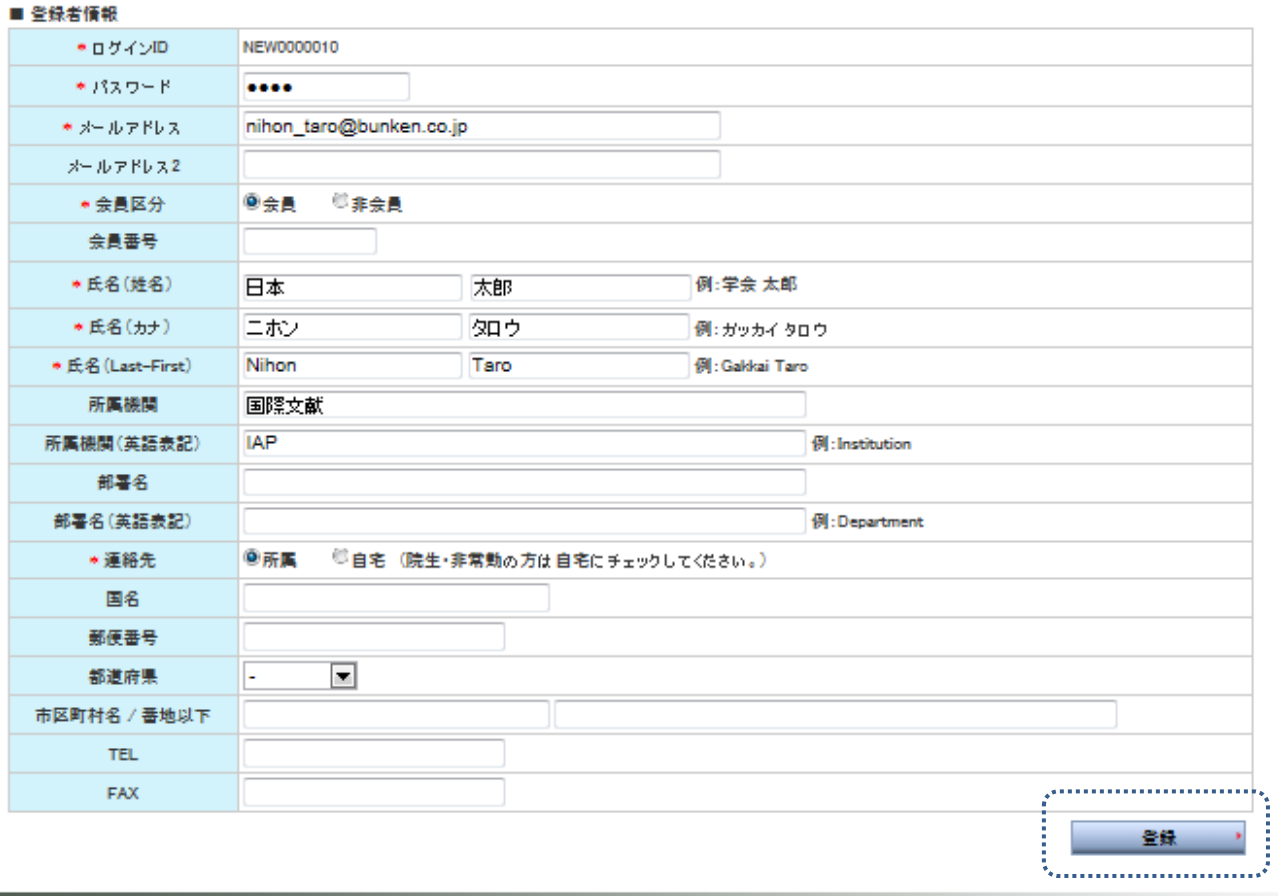

著者登録した著者情報の内容に変更のある場合や事務局より送信されたパスワードを変更する 場合は、[プロファイル]タブをクリックしてください。 変更事項を入力して[登録]ボタンをクリックしてください。「⊠ユーザー情報変更のお知らせ」 メールが送信されます。

# 9.4. メールボックス(受信箱・送信箱)

投稿システムで取り交わされたメールの一覧とその内容を確認できます。 受信箱

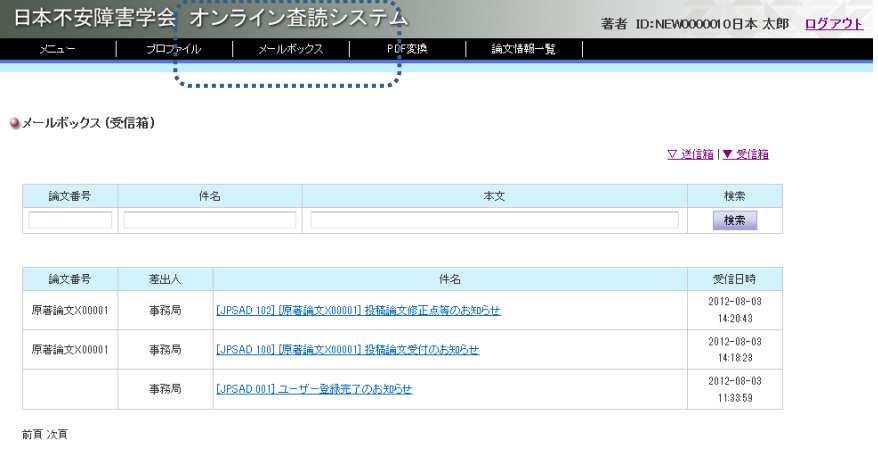

内容

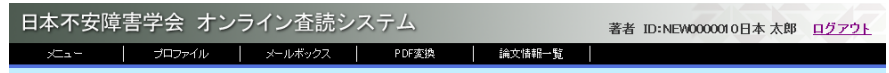

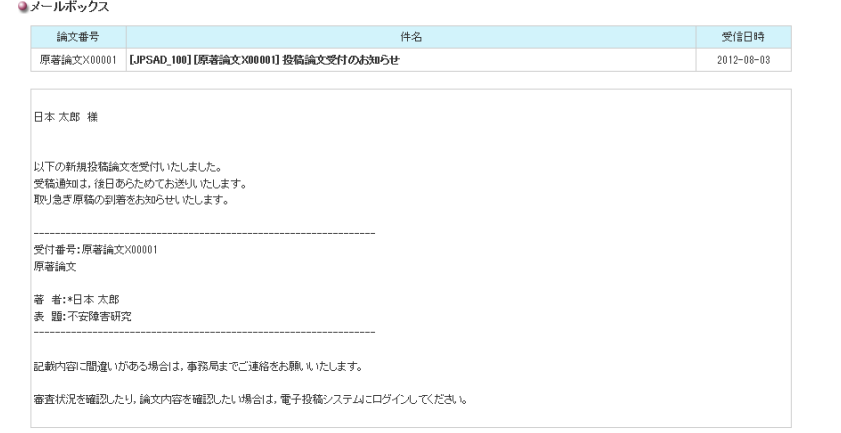

<mark>- 前のページに戻る</mark>

送信箱

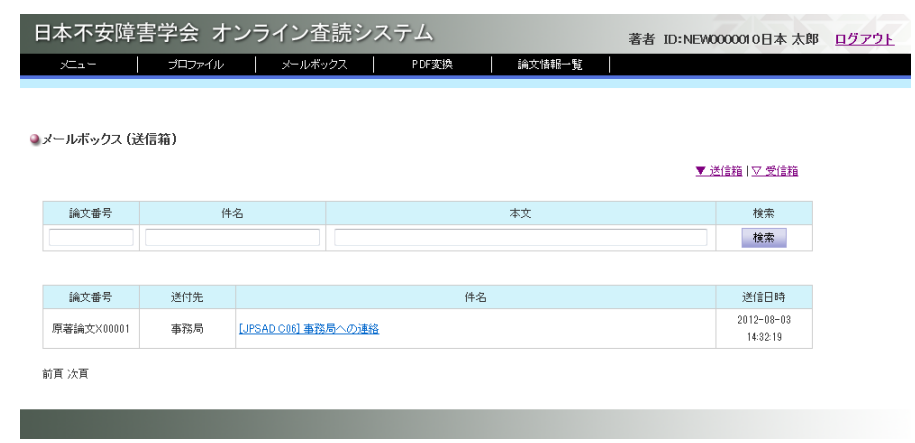

# 9.5. PDF 変換

メニュー画面の[PDF 変換]タブをクリックしてください。

[ファイルを選択]ボタンをクリックし、変換するファイルを選択してください。

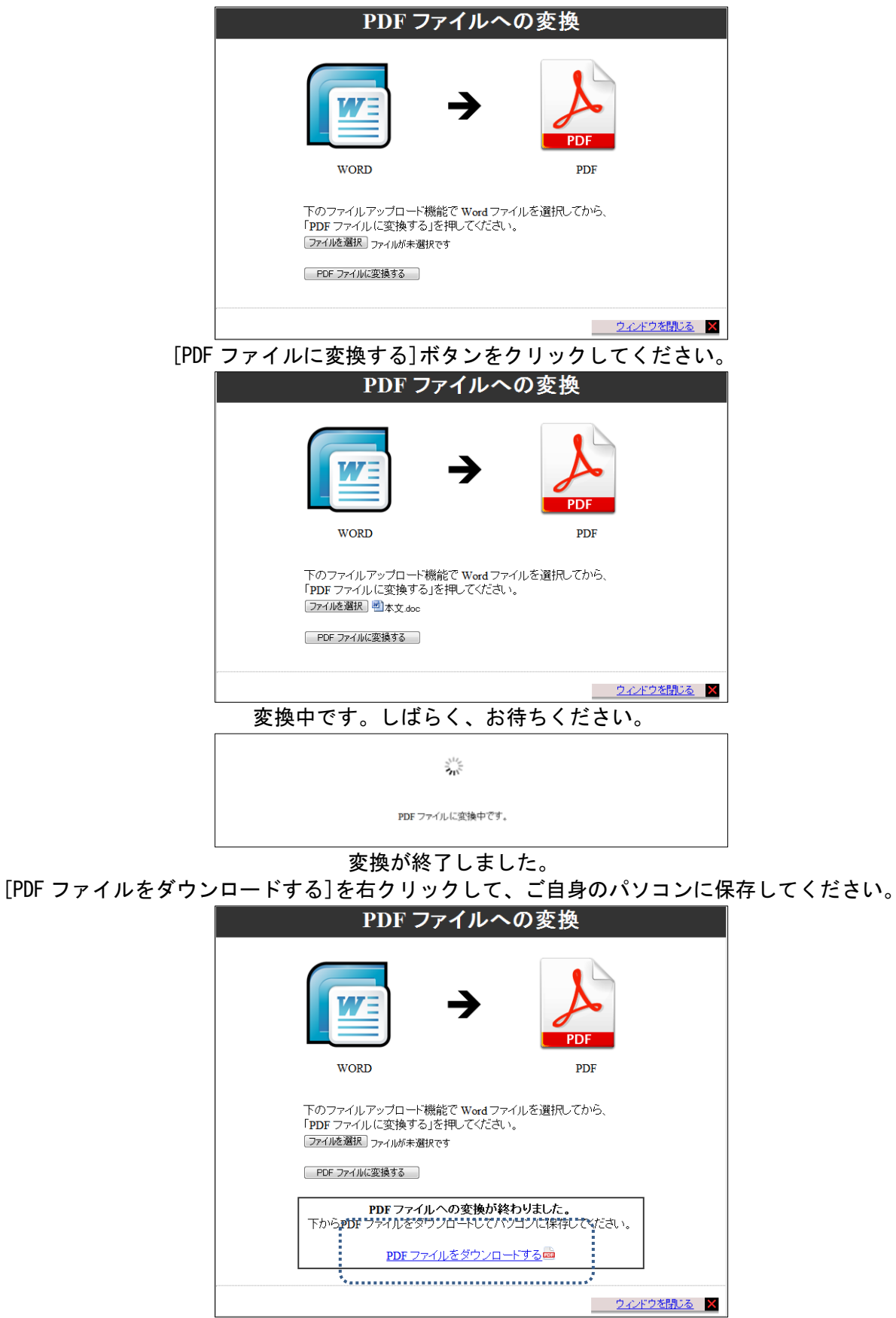